# **GETTING STARTED** RECS<sup>®</sup> | Box Atlas

## **Introduction**

Thank you for purchasing the RECS®|Box Atlas microserver evaluation kit!

With it and the accompanying software (see section "Installation") you can have all the main features of our RECS®|Box servers right on your desk. The Atlas adapter can be combined with different Baseboards, either hosting one COM Express or up to four Apalis modules.

## **Package Contents**

- Atlas board
	- o On acrylic base plate
	- o With 2 fans installed
- Power supply
- Micro USB cable
- Depending on your order:
	- o Pre-installed COM Express Baseboard with one node
		- **•** Optional mSATA SSD
	- o Pre-installed Apalis Baseboard with up to four nodes
		- **Four Apalis heatsinks**

#### **Connections**

The connectors for power, Ethernet, USB and HDMI are located at the back of the Atlas. The USB A connectors and HDMI port are used for KVM to the microserver(s). The Micro USB connector is for control of the Atlas. The Ethernet ports are both connected to the installed Baseboard on which they are either directly connected to the microserver or to a switch connecting all microservers.

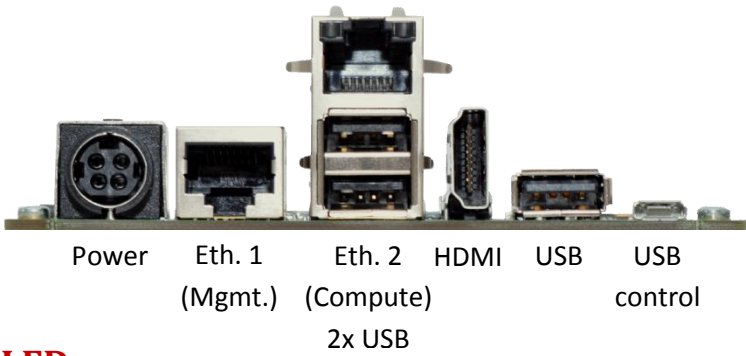

#### **LEDs**

The Atlas adapter board has five LEDs showing the current status of the USB control connection.

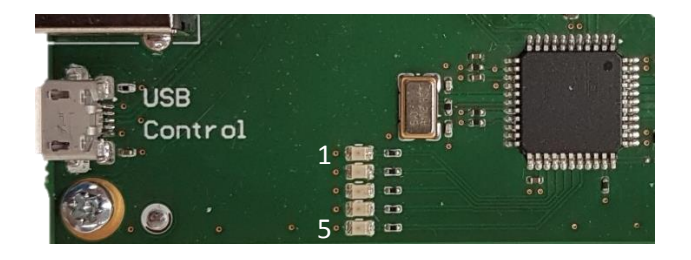

From top to bottom these are:

- 1. USB connected
- 2. USB ready
- 3. USB error
- 4. Communication activity
- 5. Serial console mode active

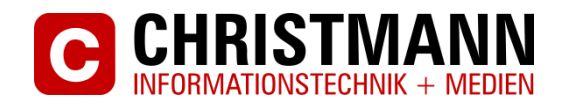

# **Installation**

- After unpacking the Atlas board, make sure all microservers are correctly seated in their respective slots and nothing has become loose during transport
- Connect included power supply to "Power" port
	- o Plug power supply into suitable power outlet
- Connect the Micro USB cable to the "USB control" connector
	- o Connect the other end of the cable to a USB jack of your PC As the Atlas board is a HID device, the necessary drivers will automatically be installed by your OS
- Download the RECS\_Master control software and extract it: [https://recswiki.christmann.info/download/RECS\\_Master/RECS\\_Master\\_latest.zip](https://recswiki.christmann.info/download/RECS_Master/RECS_Master_latest.zip)
- Start the RECS\_Master control software:
	- o Windows: Double-Click on RECS\_Master.exe
	- o Linux: Run the RECS\_Master.jar file. Java 7 or higher is required.
	- o Make sure your Firewall is not blocking access to RECS\_Master, ports 8080 and 8443. On Windows, a Firewall dialog will pop up when you first start RECS\_Master. Please click on "Allow access".
- The RECS Master control software will start and if available minimize to the system tray
- Access the RECS Master control software by opening [http://localhost:](http://localhost/)8080 in your favourite web browser
	- o Default username is "admin", default password is "admin"
	- $\circ$  Please remember to change these defaults (Global settings  $\rightarrow$  Users tab)!

## **Further information**

For further information about the RECS® | Box system and instructions, please visit our RECS® | Box Wiki:<https://recswiki.christmann.info/>

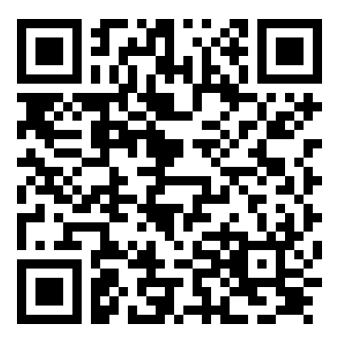

RECS Master download RECS® | Box Wiki

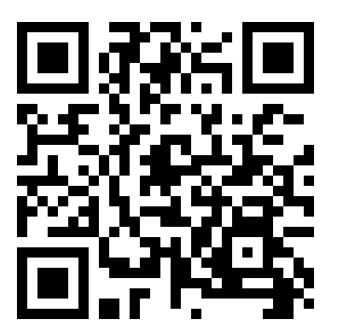

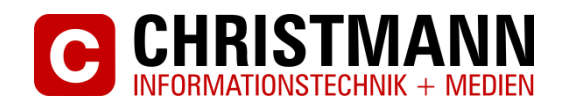